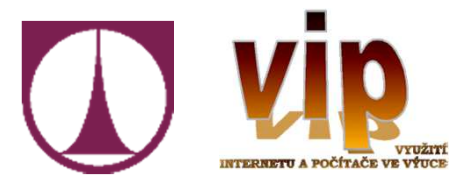

## Školení Moodle v rámci VIP projekt(CZ.1.07/1.3.03/03.0003)

2. Známky, Gradebook

Ing. Igor Kopetschke – TUL, NTI, UKNhttps://elearning.tul.czhttps://predmety.tul.czhttps://vip-projekt.tul.cz

### O čem to dnes bude

- Problematika známkování a hodnocení
- Typy hodnocení
- $\mathcal{L}_{\mathcal{A}}$ Škály – vytvoření, použití
- Známky (Gradebook), přehled
- Základní nastavení pro Gradebook
- Typy zobrazení
- Export formáty

#### Moodle a hodnocené výstupy

- Hodnocení (ne pouze známky) jsou jedním z interaktivních nástrojů Moodle
- Hodnotit lze **většinu** činností v kurzu
- Typy hodnocení:
	- Bodový zisk za jednotlivé položky
	- Bodový zisk za jednotlivé kategorie hodnocení
	- **□ Požadovaný bodový zisk za celý kurz**
	- **□ Sledování plnění a absolvování kurzu**
	- **□ Nástroje pro výpočet celkové známky**
	- $\square$  Extra bodové zisky
	- $\square$   $\dots$  atd  $\dots$

 $\blacksquare$  Ze vám na předešlém s ■ Že vám na předešlém slide něco chybělo ?

- $\blacksquare$  Ze vám na předešlém s ■ Že vám na předešlém slide něco chybělo ?
- Schválně, kdo mi to řekne …?

- $\blacksquare$  Ze vám na předešlém s ■ Že vám na předešlém slide něco chybělo ?
- Schválně, kdo mi to řekne …?
- Ano, samozřejmě že vám tam chybí slovo "známky" !

- $\blacksquare$  Ze vám na předešlém s ■ Že vám na předešlém slide něco chybělo ?
- Schválně, kdo mi to řekne …?
- Ano, samozřejmě že vám tam chybí slovo "známky" !
- $\blacksquare$  No, ony jsou to ty záhadné body  $\odot$
- Takže v Moodle je to, čemu říkáme známka, chápáno jako bodový zisk v určitém rozsahu (1 – 4, A – F)
- Jenomže tím se my vůbec nemusíme nechat limitovat
- Protože máme k dispozici:
	- Absolutní hodnoty
	- □ Procentní hodnoty
	- Škály
	- Slovní známky

#### Začínáme ...s nastavením

- Chceme-li požívat v kurzu hodnocené položky, je dobré začít s nastavením
- Nastavovat budeme:
	- **□ Nastavení hodnocení a zobrazení v Gradebook kurzu**
	- Nastavení hodnocení pro kategorie a položky
	- Předvolby zobrazení celkového přehledu
	- Volitelně vyrobíme si vlastní škálu
	- □ Volitelně upravíme slovní známky<br>▼
- **Contract Contract Contract Contract Contract Contract Contract Contract Contract Contract Contract Contract Co** ■ Než začneme, je třeba si DOBŘE rozmyslet:
	- □ CO chci hodnotit (povinně / volitelně)
	- □ □ **JAK** to chci hodnotit

## Kde najdu vše, co se týká známek

■ Vstoupím do kurzu, kterého se to týká

## ■ Správa kurzu -> Známky

- Zatím si nevšímám toho, co vidím  $\ldots$
- $\blacksquare$  ... ale všímám si pouze roletky úplně nahoře ...
- … a to položek v sekci **Nastavit**
- $\blacksquare$  Pro nastavování je potřeba mít na paměti  $\ldots$

## Kde najdu vše, co se týká známek

■ Vstoupím do kurzu, kterého se to týká

## ■ Správa kurzu -> Známky

- Zatím si nevšímám toho, co vidím  $\ldots$
- $\blacksquare$  ... ale všímám si pouze roletky úplně nahoře ...
- … a to položek v sekci **Nastavit**
- $\blacksquare$  Pro nastavování je potřeba mít na paměti  $\ldots$
- … že některé volby poté, co již studenti obdrží známky ...

## Kde najdu vše, co se týká známek

■ Vstoupím do kurzu, kterého se to týká

## ■ Správa kurzu -> Známky

- Zatím si nevšímám toho, co vidím  $\ldots$
- $\blacksquare$  ... ale všímám si pouze roletky úplně nahoře ...
- … a to položek v sekci **Nastavit**
- $\blacksquare$  Pro nastavování je potřeba mít na paměti  $\ldots$
- … že některé volby poté, co již studenti obdrží známky ...
- **ELECTE DE DE DESTE** ■ … prostě a jednoduše už nepůjdou upravit

#### Nastavení hodnocení v kurzu

- Obecné nastavení
	- Umístění souhrnné známky (první nebo poslední sloupec)
	- Min/max známky pro výpočty
- Nastavení položky hodnocení
	- □ Typ zobrazení známek (hodnota, procento, slovní)
	- **□ Počet desetinných míst**
- Výsledné známky ze všech kurzů
	- Ukázat umístění Ano / Ne
	- □ Skrýt výsledky zahrnující skryté položky
		- Skrýt
		- Zobrazit výslednou známku bez započítání skrytých známek
		- Zobrazit výslednou známku i se započítáním skrytých známek

#### Nastavení hodnocení v kurzu

- **Známky uživatele** 
	- <mark>⊟ Ukázat umístění oproti zbytku třídy</mark>
	- Ukázat procento u každé položky hodnocení
	- □ Zobrazit známky Ano / Ne
	- Zobrazit komentáře Ano / Ne
	- Ukázat váhy Ano / Ne
	- **□ Zobrazit průměr Ano / Ne**
	- Ukázat slovní hodnocení Ano / Ne
	- $\Box$  ... atd ..
- Význam každé položky lze zobrazit kliknutím na ikonu otazníku

#### Nastavení hodnocení

- Zde probíhá nastavení pro jednotlivé položky a kategorie hodnocení
- Začíná kořenovou kategorií, která reprezentuje hodnocení za celý kurz
- Obsahuje 2 sekce
	- □ Kategorie známek
		- Definice výpočtu souhrnné známky
		- Doplňující parametry pro výpočet souhrnné známky
	- □ Celkem v kategorii
		- $\textcolor{red}{\bullet}$  Typ použité známky, použití škály  $\ldots$
		- Nejvyšší, nejnižší, potřebná známka ..
		- $\blacksquare$  Formát zobrazení, skrývání, uzamčení  $\ldots$

#### Nastavení hodnocení

- Kategorie dále obsahují jednotlivé položky
- Lze vytvářet i vlastní kategorie
- Takto lze jednoduše členit hodnocené položky například na povinné / nepovinné / bonusové
- Podkategorie lze nastavit vůči kategorii nadřazené
	- □ Přizpůsobit váhu (jak důležitá je známka z podkategorii pro výpočet celkové známky v nadřazené kategorii)
	- Možnost ručního přepsání váhy
	- □ Extra bodový zisk bonusová známka, nezapočítává se do celkové známky nadřazené kategorie
- Než budeme pokračovat, musíme si něco říct o způsobu výpočtu známek

- Probíhá v několika krocích
	- **□ Normalizace** známky převod známky na procentuální hodnotu v intervalu <0 ; 1>
	- **□ Výpočet** známky pomocí zvolené funkce (viz dále)
	- □ Vypočtená známka je **převedena** na odpovídající hodnotu z rozsahu nastaveného pro danou kategorii (tj. do intervalu mezi nejnižší a nejvyšší známkou definovanou v nastavení kategorie)
- Prázdná známka chybějící záznam v klasifikaci
	- Student ještě neodevzdal úkol
	- Učitel ještě neoznámkoval řešení
	- **□ Správce známku odstranil**

 $\blacksquare$  Pro popis jednotlivých funkcí pro výpočet použijeme zadání

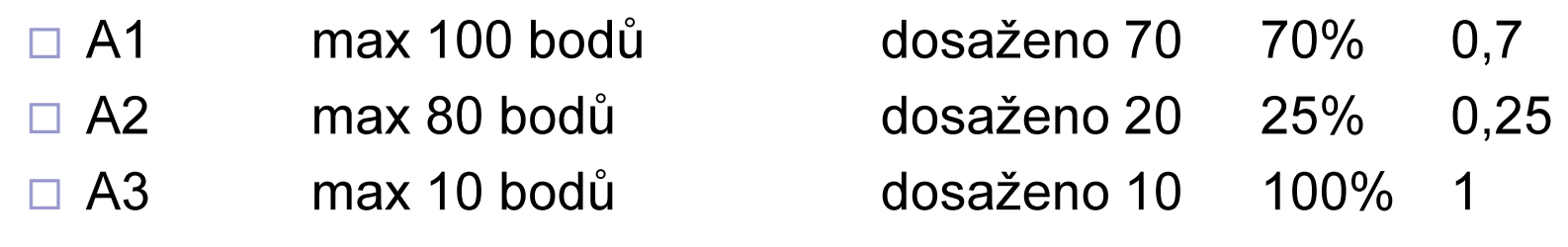

- Položky A1, A2, A3 jsou všechny zařazeny do jedné kategorie P.
- P. Kategorie má nastavenou maximální známku na 100 bodů
- Nyní si ukážeme příklady výpočtu souhrnné známky při použití jednotlivých agregačních funkcí

#### ■ Průměr známek

Součet známek dělený jejich počtem

 $\Box$  (0.7 + 0.25 + 1.0)/3 = 0.65 --> 65/100

#### **■** Vážený průměr

- Každé položce přiřazena váha
- □ Promítá se do výpočtu aritmetického průměru.
- □ Čím větší váhu položka má, tím více souhrnnou známku ovlivňuje.
	- A1 70/100 s vahou 10
	- A2 20/80 s vahou 5
	- A3 10/10 s vahou 3
	- Součet vah = 18

 $\Box$  (0.7\*10 + 0.25\*5 + 1.0\*3)/18 = 0.625 --> 62.5/100

- k. Jednoduchý vážený průměr
	- □ Liší se od **Váženého průměru**
	- Váha každé položky automaticky (Nejvyšší známka Nejnižší známka)
	- □ Příklad automatického výpočtu váhy
		- Úkol, za který je možno získat až 100 bodů, má váhu 100
		- Úkol s maximem 10 bodů má váhu 10.
		- Dělíme součtem vah (max. bodů) položek
	- (0.7\*100 + 0.25\*80 + 1.0\*10)/190 = 0.526 --> 52.6/100
- Průměr známek (včetně známek navíc)
	- □ Drobně modifikovaný aritmetický průměr.
	- □ Starší, nyní již nepodporovaný způsob výpočtu souhrnné známky
	- $\Box$ Je zde zařazen jen pro účely zpětné kompatibility se staršími aktivitami.

#### ■ Medián známek

- □ Prostřední známka (resp. průměr dvou prostředních známek) v řadě známek seřazených podle velikosti.
- □ Výhodou oproti průměru je, že medián není tolik ovlivněn výjimečnými hodnotami známek (tj. známkami hodně vzdálenými od průměru).
- V našem modelovém případu nejvyšší možná za danou kategorii 100
- □ median(0.7 ; 0.25 ; 1.0) --> 0.7 --> 70/100

#### ■ Nejnižší známka

- □ Výsledkem je nejnižší známka po normalizaci.<br>→
- $\Box$ Často požívaná v kombinaci s nastavením Do souhrnné známky zahrnout pouze neprázdné známky.

 $□$  min(0.7 ; 0.25 ; 1.0) = 0.25 --> 25/100

- Nejvyšší známka
	- Nejvyšší známka po normalizaci

□ max(0.7 ; 0.25 ; 1.0) = 1.0 --> 100/100

#### ■ Modus známek

- $\Box$ Známka, která se vyskytuje nejčastěji.
- □ Často se používá pro nenumerické typy známek.
- □ Výhodou oproti průměru je, že modus není tolik ovlivněn výjimečnými hodnotami známek (tj. známkami hodně vzdálenými od průměru).
- $\Box$  Ztrácí význam, pokud
	- stejné maximální četnosti dosahuje vícero hodnot (pouze jedna z nich je zaznamenána)
	- pokud se všechny známky od sebe liší (každá z nich má četnost 1).
- □ Příklad (dáme si odlišné zadání)
	- $\blacksquare$  A1 70/100
	- $\blacksquare$  A2 35/50
	- $\blacksquare$  A3 20/80
	- $\blacksquare$  A4 10/10
	- $\blacksquare$  A5 7/10
	- Nejvyšší možná za danou kategorii 100

□ mode(0.7; 0.7; 0.25; 1.0; 0.7) =  $0.7$  --> 70/100

#### ■ Přirozená váha

- Hodně nešťastný český překlad
- $\Box$ Jedná se o součet známek
- □ Konkrétně součet nenormalizovaných hodnot zahrnutých známek
- $\Box$ Škály jsou ignorovány.
- $\Box$  Jediný typ výpočtu souhrnné známky, při kterém nejsou známky normalizovány.
- $\Box$  Nejvyšší možná známka za danou kategorii je vypočtena automaticky jakou součet nejvyšších možných známek dílčích položek.
- □ Do nejvyšší možné známky se nepočítá Extra bodový zisk

 $\Box$  70 + 20 + 10 = 100

#### ■ Příklad pro **Přirozená váha**

- **□ A1**, rozsah známek 0 100, označena jako **Extra bodový zisk**
- $\Box$ A2, rozsah známek 0 – <sup>75</sup>
- □ Maximální známka pro kategorii automaticky nastavena na <sup>75</sup>
- $\Box$  Student byl následně hodnocen následovně:
	- A1 20 bodů
	- A2 70 bodů
- □ Za celou kategorii tedy získá **75/75** proč ne 70/75 nebo 90/75?
	- protože celkem získal 90 bodů
	- Ale **A1** je **Extra zisk**, tudíž <mark>není</mark> započítán do maxima kategorie
	- Ale známka je **přičtena** k celkovému zisku
	- Takže na první pohled to je **90/75**
	- Ale **maximum** kategorie je <mark>75</mark> a díky Extra zisku nemůže mít více než 100%
- P. Vše doposud zmíněné se týká číselných hodnot známek
- P. A to jak absolutních (hodnota), tak procentuálních
- P. Ale ještě si musíme vysvětlit Škály ...

# Škála

- Sekvence slovních spojení reprezentující jednotlivá hodnocení
- Významově musí být seřazena vzestupně, například:
	- Nevyhověl, vyhověl s výhradami, vyhověl, excelentní
	- $\Box$ Špatně, dobře
	- □ Neuspokojivý, Dostatečný, Průměrný, Dobrý, Velmi dobrý, Vynikající<br>́
- P. ■ Škála má svou **automatickou** číselnou hodnotu (známku)
- Její výpočet je **závislý** od použité agregační funkce
	- $□$  **n** počet položek škály
	- $\Box$  Normalizovaná agregační metoda : body v rozsahu 0 (n 1)
	- □ Součet známek: body v rozsahu **1 n**
- Takže položky škály nemají pevně danou hodnotu, ta je počítána ad-hoc
- P. Následně si ukážeme příklad

## Škála – příklad výpočtu

- Máme následující škálu:
	- Nevyhověl, vyhověl s výhradami, vyhověl, excelentní
	- $\Box$  n = 4
- V případě normalizované agregační funkce  $\Box$  0/3, 1/3, 2/3, 3/3
- V případě prostého součtu známek (Přirozená váha)  $\Box$  1, 2, 3, 4

# Škála – vytvoření

- $\mathcal{L}^{\text{max}}$  Můžeme použít
	- Škály již vytvořené na elearningu
	- Vytvořit si škály vlastní
- Vytvoření škály

#### $\Box$ Správa kurzu -> Známky –> Škály

- $\Box$  Přidat novou škálu
	- Nazvat škálu pod tímto názvem bude k nalezení
	- Standardní pokud zaškrtnuto, bude škála dostupná ve všech kurzech
	- Definice škály jednotlivé položky oddělit čárkou
	- Popis nápověda ke škále, co reprezentuje, použití aj.
	- Uložit změny

#### Vlastní výpočet souhrnné známky

- Ne vždy nám může vyhovovat výběr agregačních funkcí
- P. Máme možnost upravit výpočet souhrnné známky
- Σ pro kategorii -> Upravit -> Upravit výpočet
	- $\Box$ □ Zadání vlastní funkce – začíná =
	- $\Box$ Speciální syntaxe
	- $\Box$ Každá položka použitá ve výpočtu musí mít své ID
	- □ Použití ID mezi dvojici **[[ ]]** ve funkci
	- $\Box$  K dispozici klasické matematické operátory a sada funkcí
	- <mark>⊟ Detaily viz odkaz na stránkách tohoto kurz</mark>u

#### **■** Příklad

- $\Box$ Máme položky s ID Test1, Test2, Ukol4
- $\Box$ Chceme mít průměr z maxima testů a z úkolu
- $\Box$ =average( max( [[Test1]],[[Test2]] ),[[Ukol4]] )
- □ Funkci pište bez mezer

#### Jak známkovat

- Předpokládejme, že již máte
	- □ V kurzu několik položek, které lze hodnotit (Testy, Úkoly aj.)
	- $\Box$  Máte nastaveno hodnocení
		- Celkově hodnocení v kurzu
		- Hodnocení v kategoriích a pro konkrétní položky
	- □ Studenti už nějaká ta řešení odevzdali
- Takže jak na to
	- □ Správa kurzu -> Známky
	- $\Box$ Nahoře v roletce vidíte Celkový přehled
	- $\Box$  Poté tabulka, kde najdete
		- Studenty v kurzu někdy rozdělené do skupin
		- Jednotlivé kategorie
		- Položky kategorií s možností vkládat či editovat hodnocení
		- Sloupec s celkovou sumou za kurz
		- Poslední řádek povolené rozsahy hodnot pro položky

#### Jak známkovat

- Některé položky již mohou mít známku
	- □ Testy, jejichž Úlohy již byly automaticky hodnoceny
	- □ Úkoly, které již byly hodnoceny
- P. Kliknutím na pole se známkou – zadání vlastního hodnocení
- k. Můžete takto i přepsat automaticky vloženou známku
	- $\Box$ Správa kurzu -> Známky
	- □ Nahoře v roletce vidíte Celkový přehled
	- □ Poté tabulka, kde najdete
		- Studenty v kurzu někdy rozdělené do skupin
		- Jednotlivé kategorie
		- Položky kategorií s možností vkládat či editovat hodnocení
		- Sloupec s celkovou sumou za kurz
		- Poslední řádek povolené rozsahy hodnot pro položky

#### Export známek

- Zadané známky lze také exportovat
- K dispozici jsou následující formáty
	- □ MS Excel
	- $\Box$ OpenOffice (LibreOffice) tabulka
	- CSV textový soubor
	- XML soubor
- Výběrem exportního formátu se zobrazí volby
- Vybrat položky, které chcete zahrnout
- Zvolit doplňující informace
- Tlačítko Stáhnout

#### Další způsob sledování hodnocení

- Sledování plnění + absolvování kurzu
- P. Vhodné i u položek, které nelze hodnotit
	- □ Obecně studijní materiály
	- Vybrané činnosti
- V nastavení kurzu je nutno povolit sledování plnění
- P. U sledovaných položek nastavit sekci Plnění činnosti (viz dále)
- P. V kurzu se u položky zobrazí symboly :
	- manual not yet marked as complete
	- $\nabla$  manual enabled
	- manually completed
	- automatically completed
	- **X** automatically failed
	- automatic not completed
	- automatically passed
	- automatic enabled

#### Plnění činnosti

#### ■ Nastavuje se u každé položky

- □ Sledování plnění
	- Nezobrazuj plnění
	- Student může sám označit jako splněné
	- $\textcolor{red}{\bullet}$  Splnění na základě podmínky
- $\Box$ Podmínka pro splnění - zobrazení
- $\Box$ Očekávat splnění do určitého data
- U hodnocených položek jsou podmínky navíc
	- $\Box$ Požadovat libovolnou známku
	- $\Box$ Požadovat potřebnou známku
	- □ Byly vyčerpány dostupné pokusy

#### Absolvování kurzu

#### ■ Nastavení kritérií, kdy lze kurz považovat za splněný

- □ Splněny všechny (následující) podmínky
- $\Box$ Splněna jakákoli podmínka

#### ■ Typy podmínek

- $\Box$ Splněné činnosti
- □ Splnění jiných kurzů
- $\Box$ Datum splnění
- $\Box$ Doba zápisu
- $\Box$ Známka z kurzu
- Označeno jako splněné jiným uživatelem
- Kontrola stavu absolvování kurzu
	- Správa kurzu -> Sestavy -> Plnění činností
	- □ Blok Stav absolvování kurzu
	- □ Možno opět exportovat do různých formátů

#### .. A to je k tématu vše

# DĚKUJI ZA POZORNOST